## **ESCUELA SUPERIOR POLITÉCNICA DEL LITORAL**

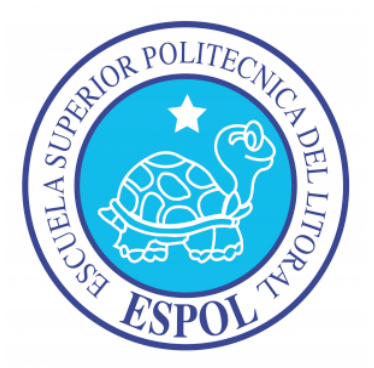

## **ESCUELA DE DISEÑO Y COMUNICACIÓN VISUAL**

## **TÓPICO DE GRADUACIÓN**

PREVIO A LA OBTENCIÓN DEL TÍTULO DE:

## **TECNÓLOGO EN DISEÑO GRÁFICO Y PUBLICITARIO**

TEMA:

## **ESTRUCTURA DE RIGG**

## **MANUAL DE DISEÑO**

AUTOR:

### **RICHARD ESTUARDO CAMPOVERDE CASTRO**

DIRECTOR:

### **LCDO. PEDRO ALFREDO MARMOL NEYRA**

AÑO 2009

#### **AGRADECIMIENTO.**

A Dios, por todo lo que me ha dado, por el cambio tan especial que me dio, y por todo lo que soy.

A mi Papá, por todo el esfuerzo que siempre ha hecho por sacarnos adelante, por todo lo q ah hecho por mí, por haberme apoyado siempre, por quererme tanto y haber hecho posible esto.

A mi Mamá, por todo el ejemplo que me da siempre, por toda la paciencia que siempre me tuvo y por ayudarme tanto a salir adelante, por todo lo que me quiere y por el mayor apoyo que es ella en mí

A mis amigos, mis profesores y a todos aquellos que de una u otra manera, me han ayudado a cumplir metas trazadas.

#### **DEDICATORIA.**

Este Tópico de Graduación está dedicado a Dios, a mi madre, mi padre, y a todos quienes me han dado su apoyo incondicional para poder finalizar con éxitos esta etapa de mi vida.

#### **DECLARACIÓN EXPRESA.**

La responsabilidad del contenido de este Trabajo Final de Graduación me corresponde exclusivamente; y el patrimonio intelectual de la misma a la Escuela Superior Politécnica del Litoral.

(Reglamento de Graduación de Pregrado de la ESPOL).

**FIRMA DE DIRECTORES DEL TÓPICO.**

**\_\_\_\_\_\_\_\_\_\_\_\_\_\_\_\_\_\_\_\_\_\_\_\_\_\_\_\_\_\_\_\_\_\_\_\_\_\_\_\_\_\_\_\_\_\_\_\_\_\_\_ Mae. RUTH MATOVELLE DE PÁSTENES**

**\_\_\_\_\_\_\_\_\_\_\_\_\_\_\_\_\_\_\_\_\_\_\_\_\_\_\_\_\_\_\_\_\_\_\_\_\_\_\_\_\_\_\_\_\_\_\_\_\_\_\_ Lcdo. PEDRO ALFREDO MARMOL NEYRA**

**AUTOR DEL TÓPICO.**

**\_\_\_\_\_\_\_\_\_\_\_\_\_\_\_\_\_\_\_\_\_\_\_\_\_\_\_\_\_\_\_\_\_\_\_\_\_\_\_\_\_\_\_\_\_\_\_\_\_\_\_\_\_ RICHARD ESTUARDO CAMPOVERDE CASTRO.**

### **A QUIÉN VA DIRIGIDO.**

Este manual va dirigido a todos aquellos que les interese seguir una de las ramas más complejas, a todos quienes están interesados en conocer más de la animación en 3D ya sean estudiantes, profesores, a ellos quiero compartir esta propuesta que puede ayudar en su objeto de estudio.

# Tabla de Figuras

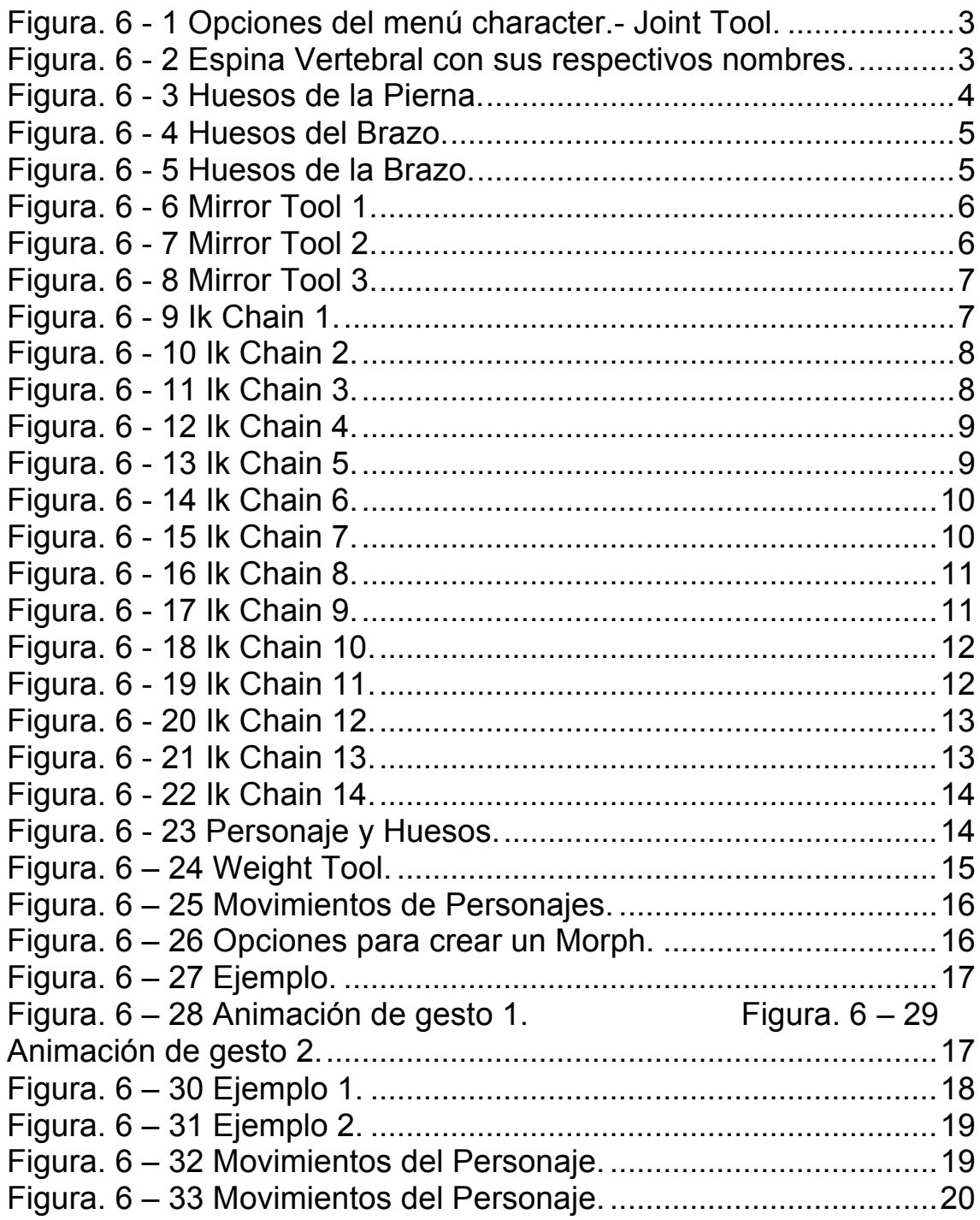

# **Tabla de Contenido**

## **CAPÍTULO 1**

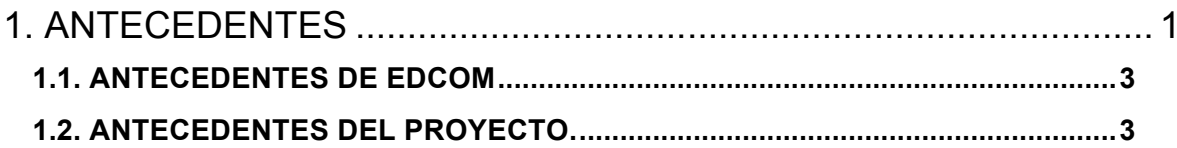

## **CAPÍTULO 2**

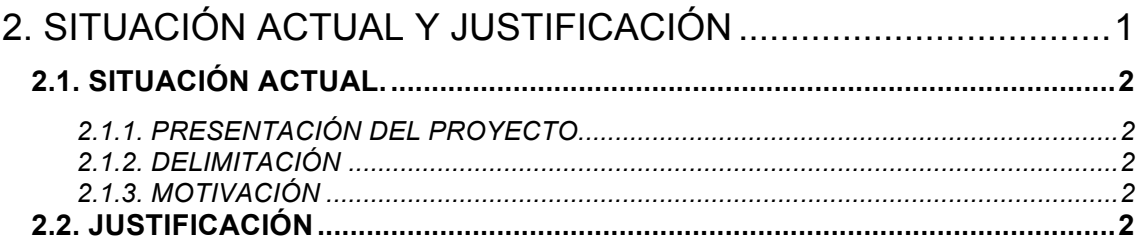

## **CAPÍTULO 3**

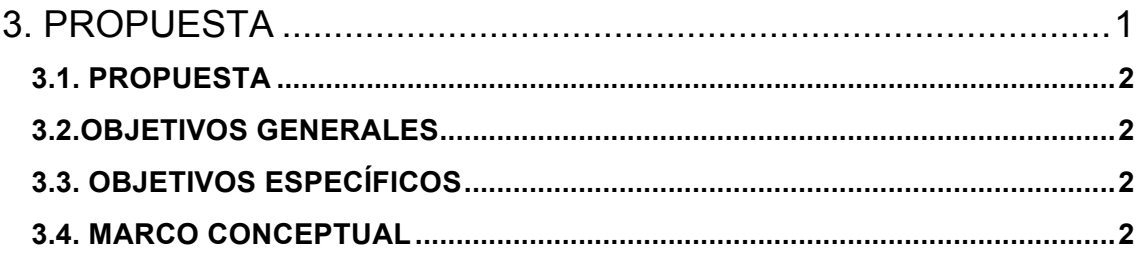

## **CAPÍTULO 4**

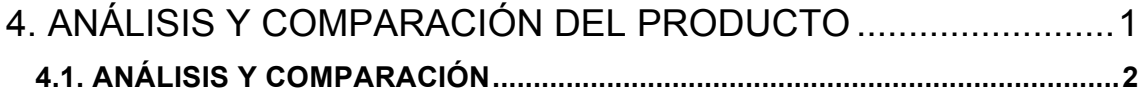

## **CAPÍTULO 5**

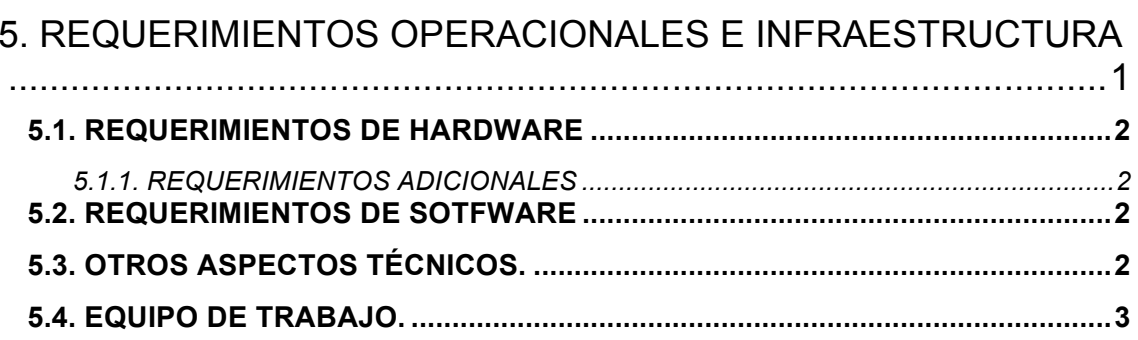

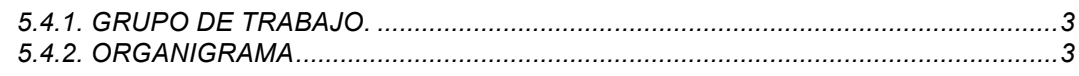

## **CAPÍTULO 6**

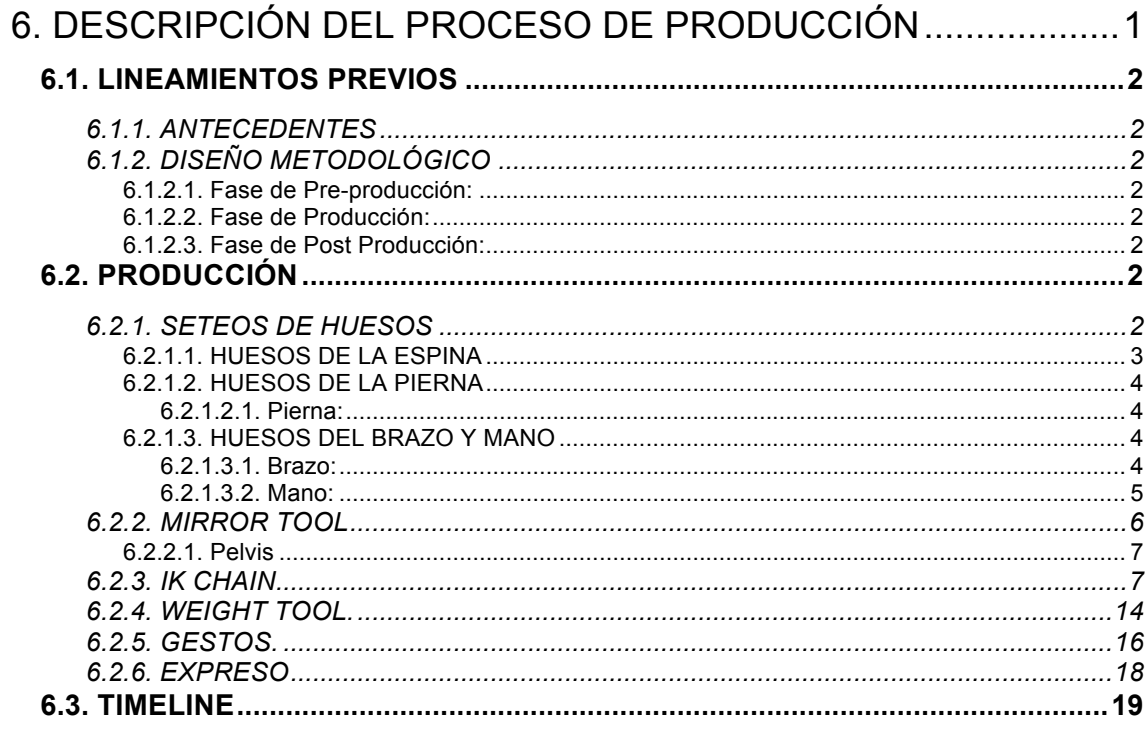

# **CAPÍTULO 7**

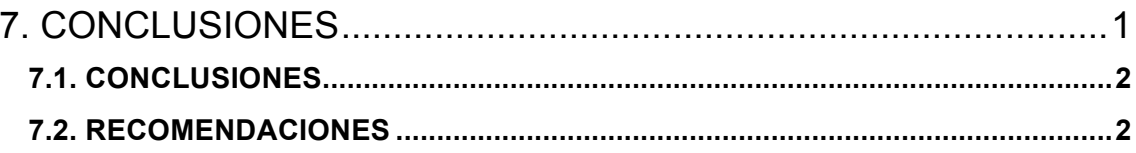

## **CAPÍTULO 8**

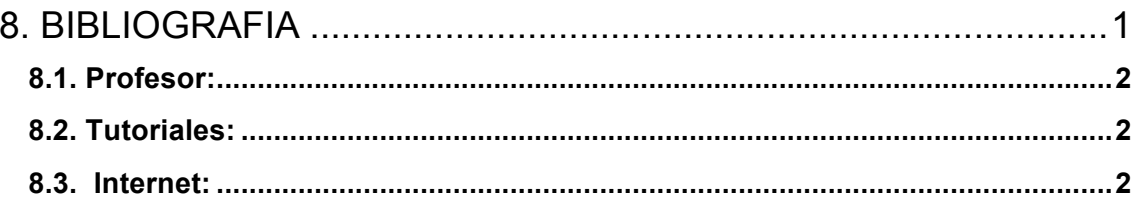

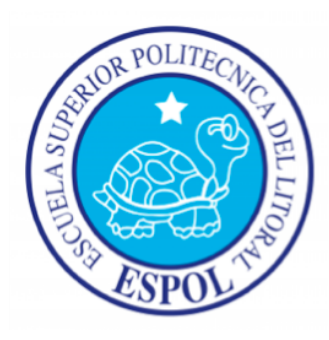

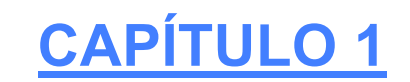

# **ANTECEDENTES**

### **1. ANTECEDENTES**

#### **1.1. ANTECEDENTES DE EDCOM**

La Escuela de Diseño y Comunicación Visual EDCOM adscrito al Instituto de Tecnologías, es una Unidad Académica de la ESPOL, creada para impartir y ofrecer una digna y excelente educación en Sistemas de Información y Diseño Gráfico Publicitario, y brindar servicios tecnológicos a la sociedad ecuatoriana, apoyarlos con nuestra variedad de servicios que se apoya en los altos estándares de calidad, tecnología de punta disponibles en el mundo de la computación, respetando los lineamientos y la Filosofía de la Escuela Superior Politécnica del Litoral.

Los servicios que EDCOM – ESPOL ofrece entre otros son:

- Desarrollo de Sistemas informáticos.
- Estudios de modernización.
- Estudios de Automatización global y parcial.
- Asesoramiento en la adquisición de hardware y software.
- Auditoria de Sistemas.
- Mantenimiento de programas y sistemas.
- Outsourcing (hardware, software y personal).
- Productos en Multimedia.
- Diseño de Imagen.
- Imagen Corporativa.

#### **1.2. ANTECEDENTES DEL PROYECTO.**

La animación 3D se abre camino a la exigencia de complementar la creatividad y explotarla de un estilo diferente por parte de los estudiantes en diseño en aplicados a tercera dimensión.

Implantar un atractivo visual es lo que busca sin duda la animación en 3D Para lograr el mejor desempeño de nuestro protagonista debemos mantener el orden en las etapas durante el proceso de animación.

A tal punto que en nuestro medio se está incursionando en la animación 3D la cual ha ido evolucionando.

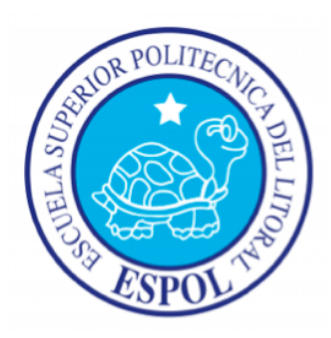

# **CAPÍTULO 2**

# **SITUACIÓN ACTUAL Y JUSTIFICACIÓN**

## 2. SITUACIÓN ACTUAL Y JUSTIFICACIÓN

#### **2.1. SITUACIÓN ACTUAL.**

La creación, desarrollo y animación de un personaje en 3D, representan un objetivo alcanzado, después de haber aplicado varios de los conocimientos que me fueran impartidos a lo largo de la carrera, y aquellos recientemente adquiridos mediante tutorías e investigación durante el Tópico de graduación para poder llegar a una excelente animación en 3D.

#### **2.1.1. PRESENTACIÓN DEL PROYECTO.**

La animación realizada en Cinema 4D R10.0, tiene una como objetivo principal presentar el Desarrollo de Rigg, esto comprende todo lo q es seteo jerárquico en un cuerpo animable, a la cual la acompaña una presentación de animación de expresiones.

#### **2.1.2. DELIMITACIÓN**

Como tema de fondo, se quiere mostrar las situaciones o momentos que suceden en el día a día. Que hace que la animación se muestre más llamativa, pero a la vez proyecta lo que es la realidad.

#### **2.1.3. MOTIVACIÓN**

Durante el tópico se realizaron varios estudios de diferentes proyectos, como animaciones en 3D, Además se quiso obtener y trasmitir las características y cualidades símiles de la escena de la película en los modelos en 3D, tomando en cuenta que la animación sea clara y creíble. Y lo primordial q nos motivo a realizar esto fue saber que una animación no es solo darle un movimiento a un personaje x, si no q nos tenemos que ser súper conciente y verificar q todo tenga un orden específico, detallado que nos llega al resultado de la excelencia de una muy buena animación.

#### **2.2. JUSTIFICACIÓN**

Mediante este proyecto, se busca transmitir al espectador de manera sutil y detallada, paso a paso, como se debe Estructurar un Rigg para una animación y segundo la entrega que hubo durante todo el transcurso del proyecto.

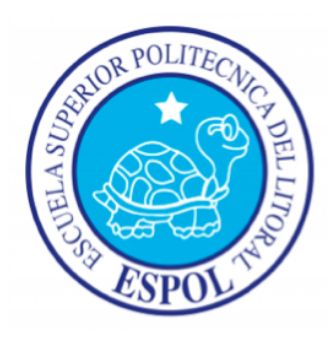

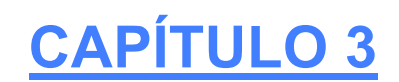

# **PROPUESTA**

### 3. PROPUESTA

#### **3.1. PROPUESTA**

El proyecto planteado propone la ejecución y desarrollo de rig de un personaje en tercera dimensión y lograr una animación de excelsa calidad. Pero para lograrlo se necesita tener un buen orden de todos los elementos en el transcurso del mismo. Además nuestra animación de los elementos del rig tiene que ser fluido y convincentes para asemejarnos a una realidad.

#### **3.2.OBJETIVOS GENERALES**

En este proyecto el objetivo principal, es realizar un buen estudio de la animación del personaje basándonos en diferentes proyectos, como películas y cortos.

Otro objetivo es el manipular de manera eficaz los programas necesarios que se requieren para poder desarrollar una estructura de rig de un personaje en tercera dimensión, y aplicar todas las herramientas de los diferentes programas aprendidos en el transcurso de nuestra carrera y así alcanzar una animación de categoría.

#### **3.3. OBJETIVOS ESPECÍFICOS**

Un objetivo específico es saber cómo controlar y manejar muy bien todos los aspectos de las características de un rig de animación. Ya que el verdadero éxito de un proyecto en 3D es tener absoluto control en cada uno de los puntos de control de dicha estructura.

También una de las metas en el desarrollo del tópico fue antes de estructurar el rig jerarquizar todos los elementos que se van a utilizar en dicha estructura y así podremos tener un orden y poder evitar más adelante inconvenientes al momento de hacer la animación.

#### **3.4. MARCO CONCEPTUAL**

Las metas y bases para nuestro proyecto, fueron propuestas para poder llegar a un objetivo. Con la enseñaza directa que fue impartida por el Profesor sus conocimientos, investigación, Internet y material proporcionado por el profesor fue de gran colaboración al momento de extender nuestros conocimientos sobre como desarrollar un Rig para realizar una animación profesional.

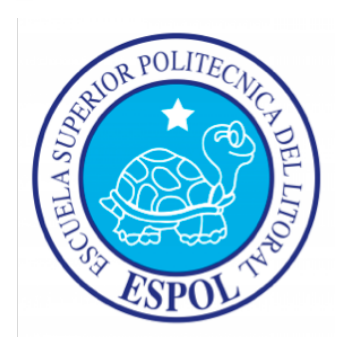

# **CAPÍTULO 4**

# **ANÁLISIS Y COMPARACIÓN DEL PRODUCTO**

### 4. ANÁLISIS Y COMPARACIÓN DEL PRODUCTO

#### **4.1. ANÁLISIS Y COMPARACIÓN**

En nuestro País no hay una producción masiva y exuberante de cortometrajes animados, la mayoría son realizados por autores independientes, ya sea estudiantes o aficionados, sin fines de lucro.

En nuestro medio esta rama sigue siendo muy poco explorada, en comparación a otros países. Ahora, debido a los nuevos software existentes se está ampliando y desarrollando en toda su capacidad. Debido a ello somos capaces de desenvolvernos en este nuevo campo de manera profesional para otorgar al cliente una muy buen trabajo a nuestros clientes.

En la actualidad estamos entrando en el mercado con exigencia y mejoras en la calidad y la constante competencia, referente a lo que son empresas, productos y servicios, requieren de creatividad en sus ideas, para poder resolver, las diferentes necesidades de cada cliente, para engrandecer las cualidades y beneficios de sus productos, servicios y empresas de una manera visual y atractiva para el consumidor.

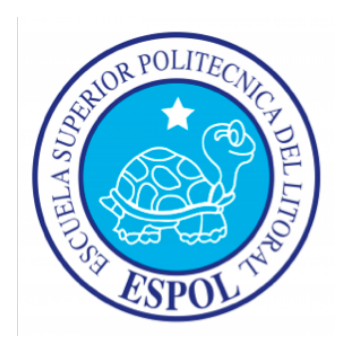

# **CAPÍTULO 5**

# **REQUERIMIENTOS OPERACIONALES E INFRAESTRUCTURA**

## 5. REQUERIMIENTOS OPERACIONALES E INFRAESTRUCTURA

#### **5.1. REQUERIMIENTOS DE HARDWARE**

- 1 Computador ya sea Mac o PC
- Procesador Core 2duo De 1.8 Ghz
- Memoria RAM 1.5 Gb
- Disco Duro De 160
- Tarjeta De Video: Ge-force 512 Mb
- 1Monitor Aoc Flat 17"
- DVD Writer LG
- Memoria Interna De 512 Mb
- 1 Teclado
- Parlantes
- 1 Mouse

#### **5.1.1. REQUERIMIENTOS ADICIONALES**

- 1 Impresora Hp multifunciones
- 1 Pen Drive 2 Gb
- DVD Writer

#### **5.2. REQUERIMIENTOS DE SOTFWARE**

- Cinema 4D 10.0
- Adobe Photoshop CS3
- QuickTime Player 7.6.1
- Microsoft Word
- Nero Smart

#### **5.3. OTROS ASPECTOS TÉCNICOS.**

- Los softwares que se utilizaron para la realización del proyecto fueron los siguientes:
- Maxon Cinema R10: Utilizado para modelar, iluminar, y animar el personaje en 3D.
- Adobe Photoshop CS3: Este software es utilizado para procesamiento de imágenes del manual de diseño.
- Microsoft Word: Utilizado para la diagaramación del manual de diseño.
- Nero Smart: Se lo utilizó para la creación del DVD.

#### **5.4. EQUIPO DE TRABAJO.**

#### **5.4.1. GRUPO DE TRABAJO.**

• El proyecto fue realizado individualmente, sin embargo estuvo constantemente guiado por el profesor.

#### **5.4.2. ORGANIGRAMA**

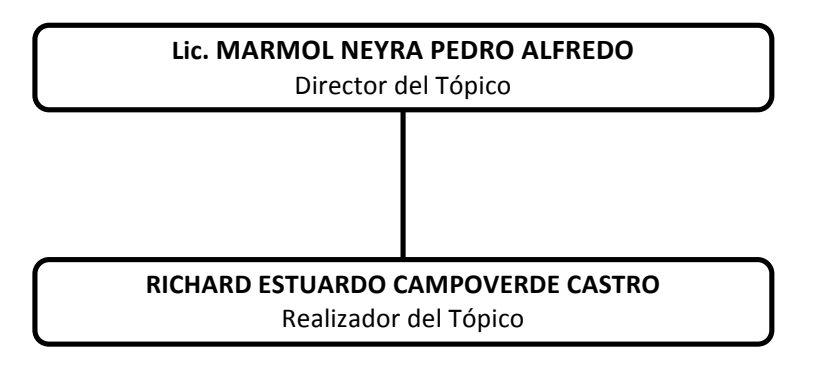

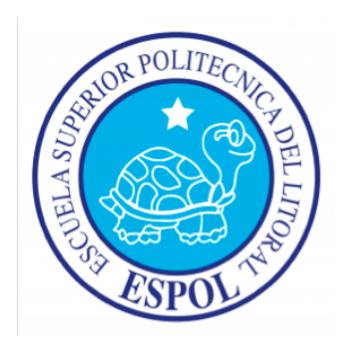

# **CAPÍTULO 6**

# **DESCRIPCIÓN DEL PROCESO DE PRODUCCIÓN**

### 6. DESCRIPCIÓN DEL PROCESO DE PRODUCCIÓN

#### **6.1. LINEAMIENTOS PREVIOS**

#### **6.1.1. ANTECEDENTES**

El Tópico nace como un proyecto en EDCOM, el cual permite aprender, entender y desarrollar un personaje animado mediante estructuras que llevando un orden, nos permite crear personajes y animaciones con un estilo profesional.

#### **6.1.2. DISEÑO METODOLÓGICO**

Los pasos para realizar una animación en 3D son los siguientes:

#### **6.1.2.1. Fase de Pre-producción:**

- 1. Escoger la escena de una película para realizar el proyecto
- 2. Estudio del movimiento de los personajes que intervienen en la escena.

#### **6.1.2.2. Fase de Producción:**

- 1. Creación del Rig
- 2. Animar el personaje
- 3. Renderizar

#### **6.1.2.3. Fase de Post Producción:**

- 1. Editar el video
- 2. Producción final

#### **6.2. PRODUCCIÓN**

#### **6.2.1. SETEOS DE HUESOS**

Los huesos son parte fundamental para un modelado y para la animación. Así que procederemos a crear la estructura del personaje, la cual es muy fundamental para poder realizar la animación del mismo, la que será construida con joints.

Para crear la jerarquía **IK** procedemos a dar clic en el menú *Character* y escogemos la opción *Joint Tool.*

Una vez escogida la opción *joint tool* procedemos a dibujar los huesos de la espina vertebral de abajo hacia arriba con ayuda de la tecla *Control* (*Ctrl)*. A estos huesos les llamaremos:

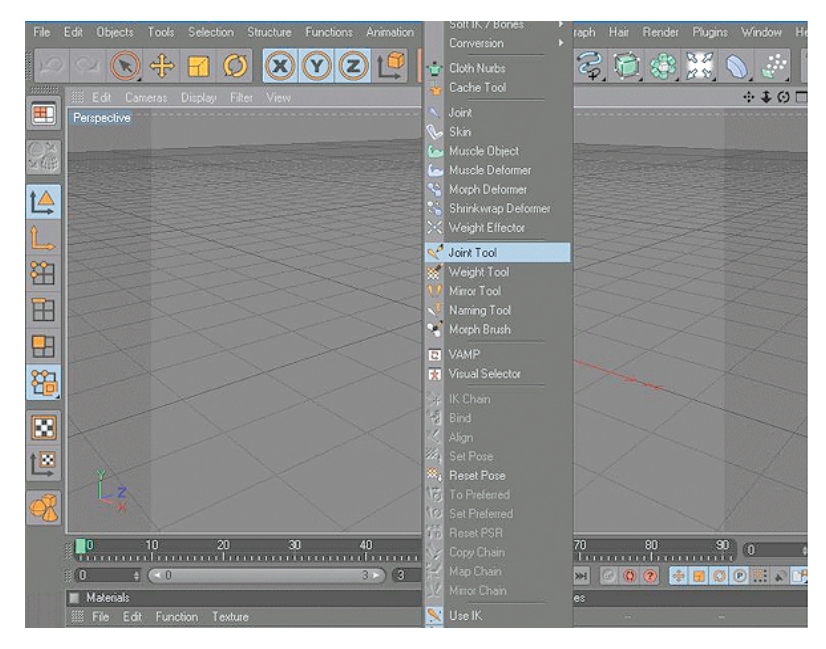

*Figura. 6 - 1 Opciones del menú character.- Joint Tool.*

#### **6.2.1.1. HUESOS DE LA ESPINA**

El primer hueso de la columna nace del hueso pelvis que se llama Spin luego viene Torso, Neck y por ultimo Skull, estos huesos conforman la columna.

- Pelvis
- Espada baja
- Espalda media
- Espalda alta.

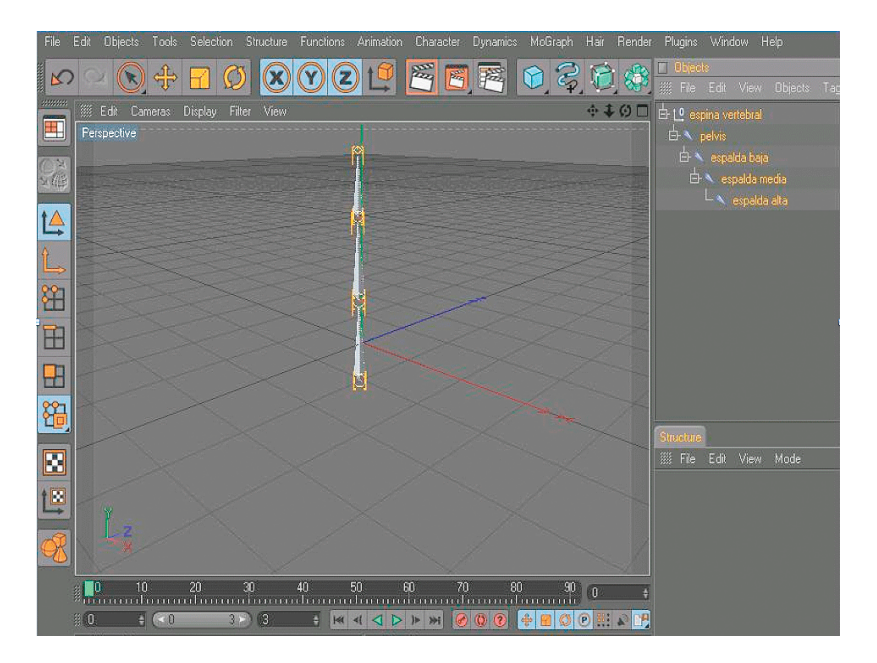

*Figura. 6 - 2 Espina Vertebral con sus respectivos nombres.*

Una vez dibujada la espina vertebral procedemos a dibujar parte de los huesos de las extremidades:

#### **6.2.1.2. HUESOS DE LA PIERNA**

Ubicación del primer hueso de la Pelvis este va en el centro del personaje. *Pelvis* se convierte en el *padre* de todos los huesos, ya que los huesos que conforman la pierna nos referimos a *Left Thight* desde este hueso nacerán los siguientes.

#### **6.2.1.2.1. Pierna:**

- Muslo
- Rodilla
- Talón
- Pie
- Punta.

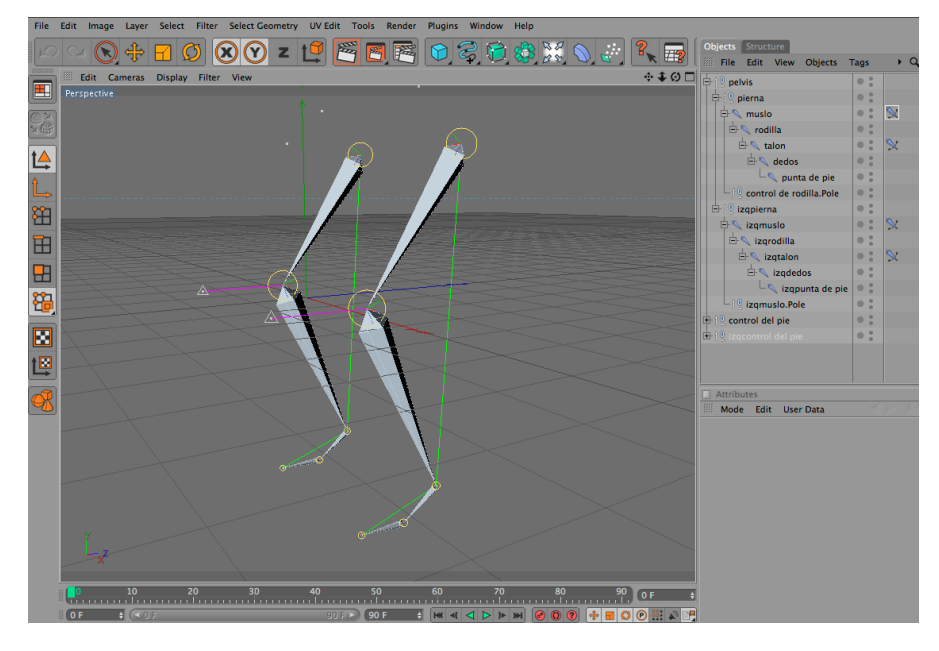

*Figura. 6 - 3 Huesos de la Pierna.*

#### **6.2.1.3. HUESOS DEL BRAZO Y MANO**

Para el seteo del brazo contamos con 6 huesos, nacen de un primer hueso el cual estará dentro de la jerarquía de Torso, este se verá como un círculo y será padre de todos los huesos del brazo.

#### **6.2.1.3.1. Brazo:**

- Brazo
- Antebrazo
- Muñeca
- Punta.

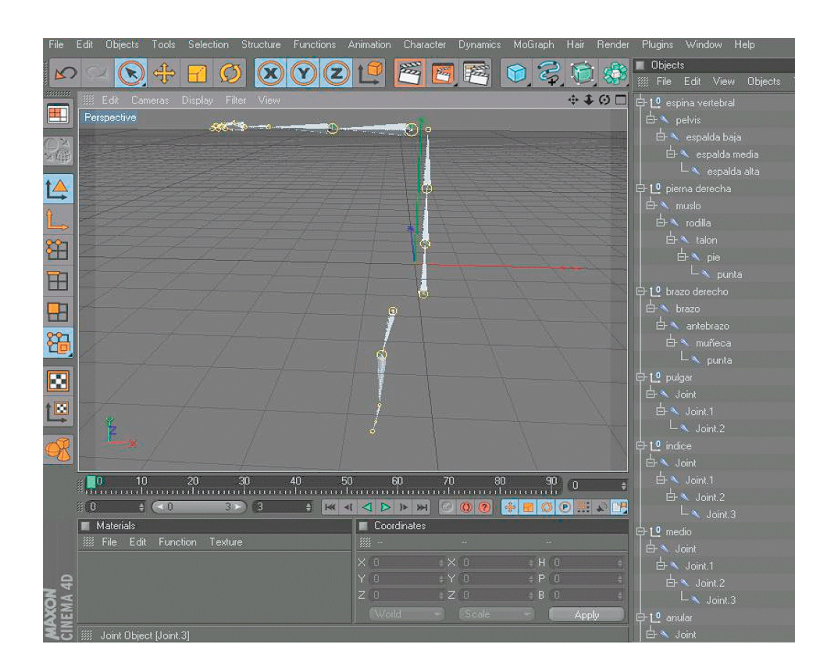

*Figura. 6 - 4 Huesos del Brazo.*

#### **6.2.1.3.2. Mano:**

- Pulgar
- Indice
- Medio
- Anular
- Meñique.

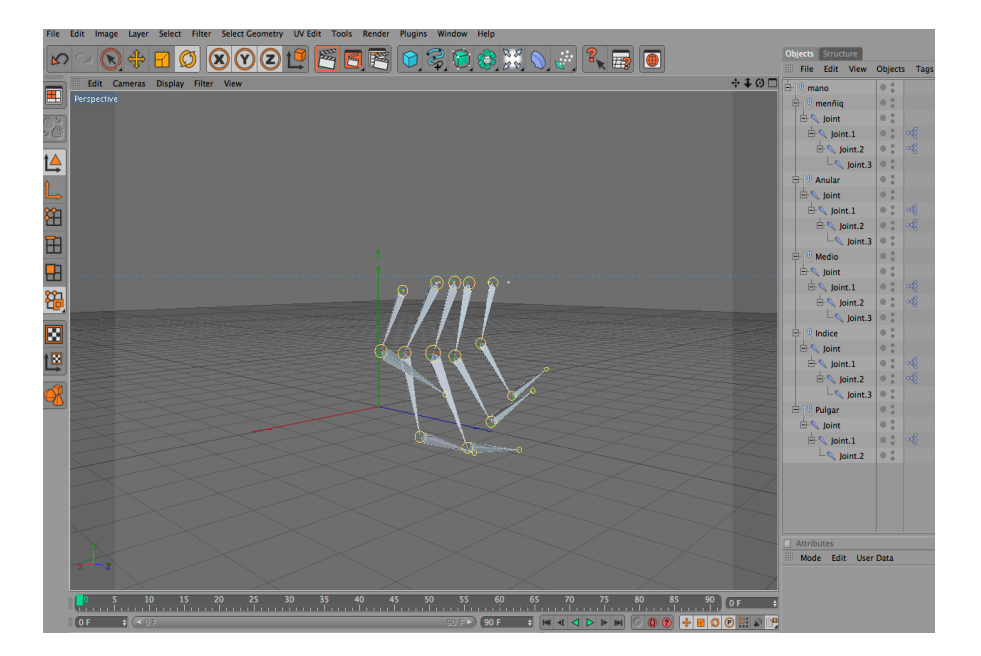

*Figura. 6 - 5 Huesos de la Brazo.*

#### **6.2.2. MIRROR TOOL**

Para terminar de formar el esqueleto del muñeco seleccionamos los huesos del brazo, pierna y mano, vamos al menú de *Character* y escogemos la opción *Mirror Tool.*

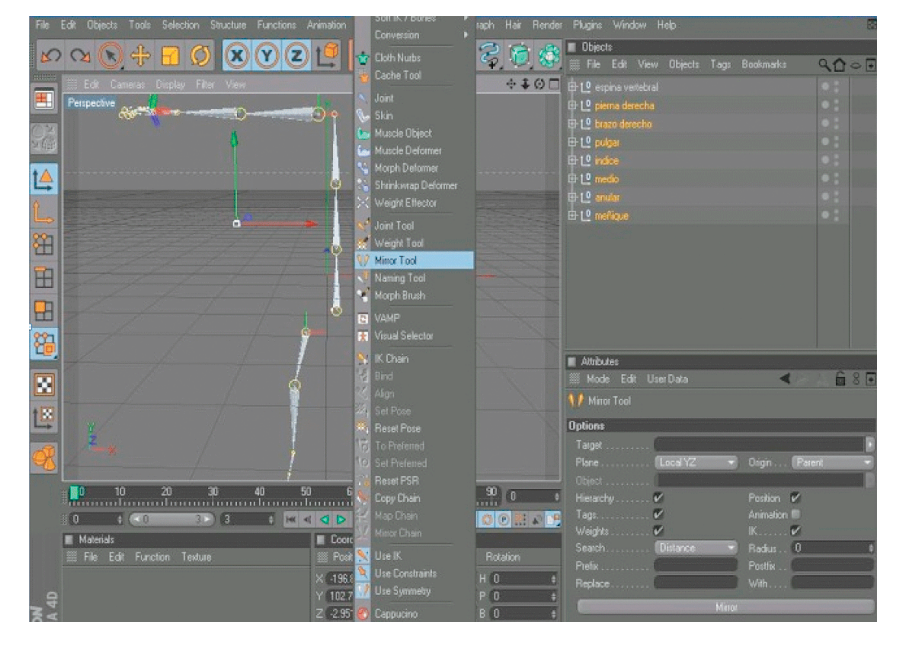

*Figura. 6 - 6 Mirror Tool 1.*

La opción *Mirror Tool* nos permite reflejar la parte ya creada del esqueleto es decir funciona como un espejo.

Para reflejar la otra parte del esqueleto vamos a la ventana de atributos de *mirror tool* clic en *orignin,* escogemos la opción *Parent y* damos clic en *Mirror* y vemos como se refleja la otra parte de las extremidades.

Una vez creados los huesos damos clic en la espina y empezamos a meter cada extremidad dentro de cada desglose así:

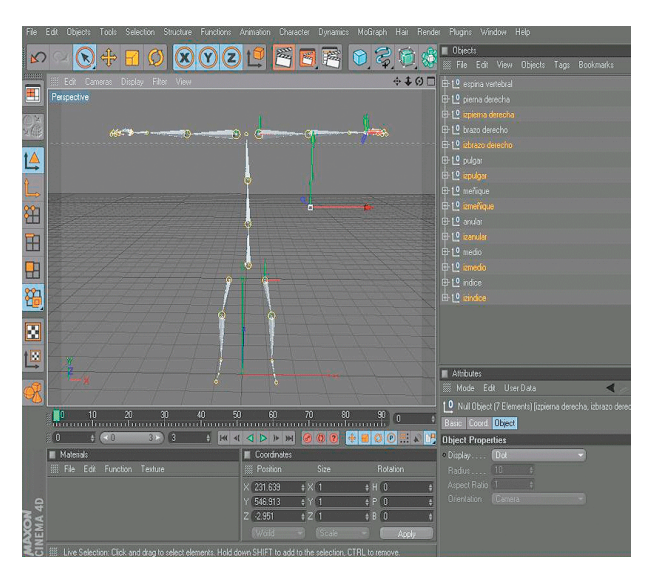

*Figura. 6 - 7 Mirror Tool 2.*

#### **6.2.2.1. Pelvis**

- Espada baja: pierna derecha e izquierda.
- Espalda media
- Espalda alta: brazo derecho e izquierdo y cabeza.

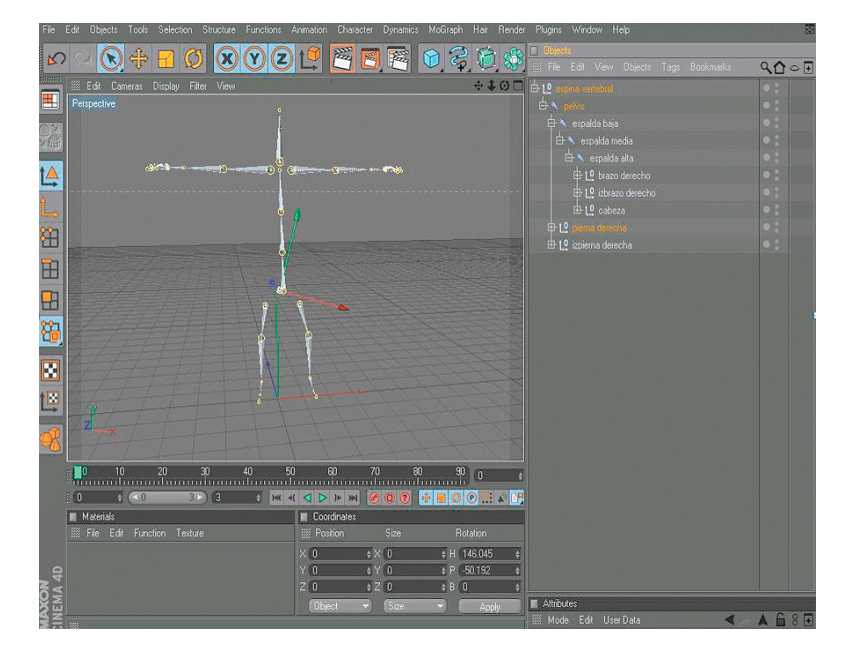

*Figura. 6 - 8 Mirror Tool 3.*

#### **6.2.3. IK CHAIN**

Una vez puesto todo en su lugar empezamos hacer cada controlador de cada extremidad:

Abrir la desglosar pierna derecha Clic en muslo y talón, Menú *character* opción *ik chain,* clic en talón y punta, Menú *character* opción *ik chain*.

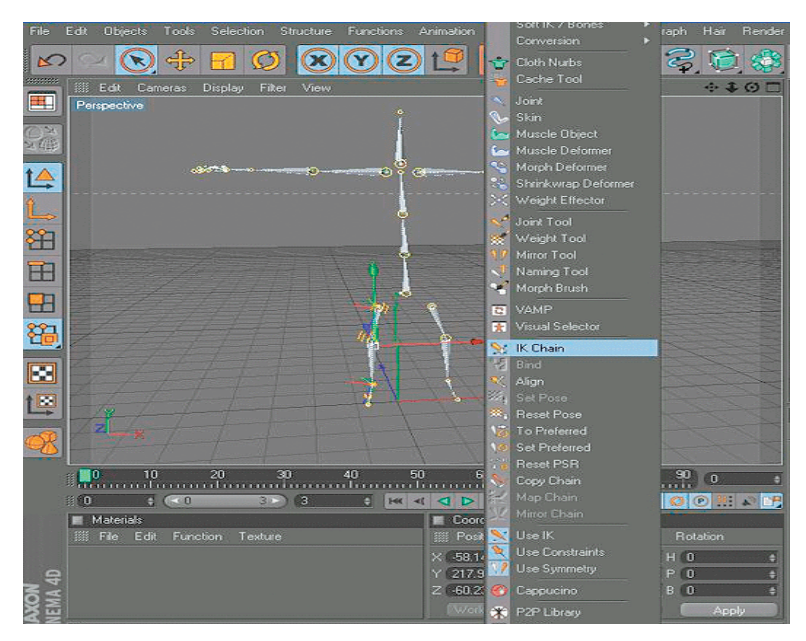

*Figura. 6 - 9 Ik Chain 1.*

Clic en el icono de *ik chain* ir a la ventana de atributos y escoger la pestaña *Display* opción *Pole Vector* y elegir *joint.*

Luego escoger la pestaña *Tag* y hacer clic en *Add Pole.* Creamos un *null object* y ponemos dentro los *Pole* que se crearon.

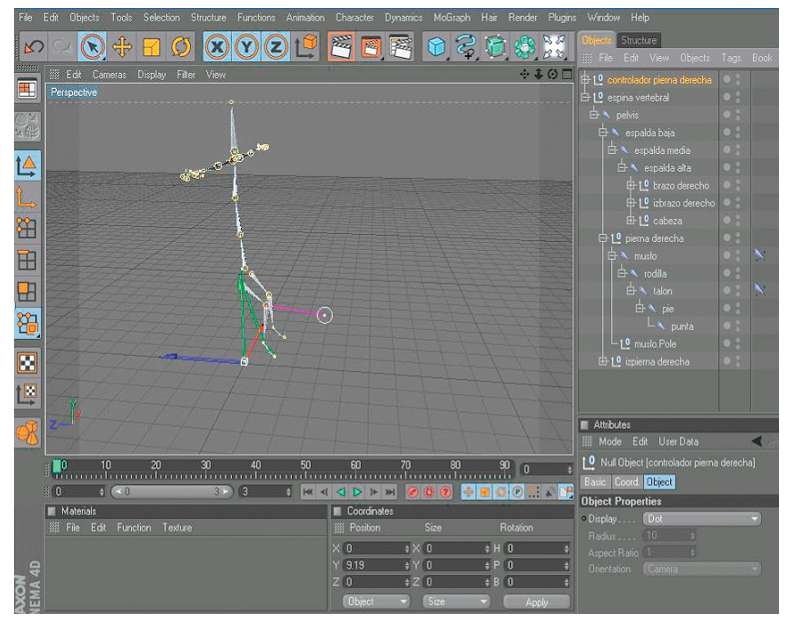

*Figura. 6 - 10 Ik Chain 2.*

Clic en el controlador creado y movemos.

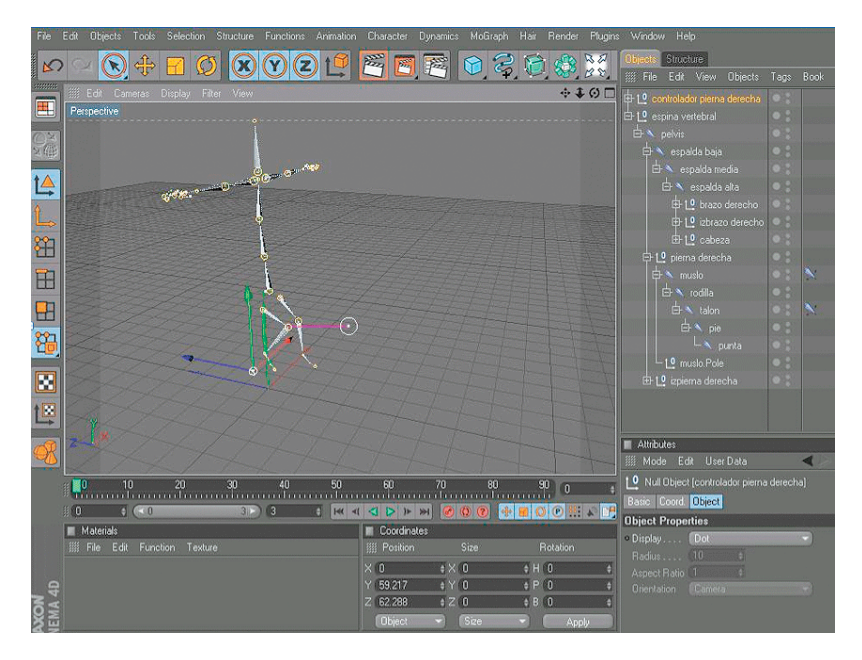

*Figura. 6 - 11 Ik Chain 3.*

Ahora hacemos lo mismo con el brazo: Clic en brazo y muñeca. Menú *character* opción *ik chain.*

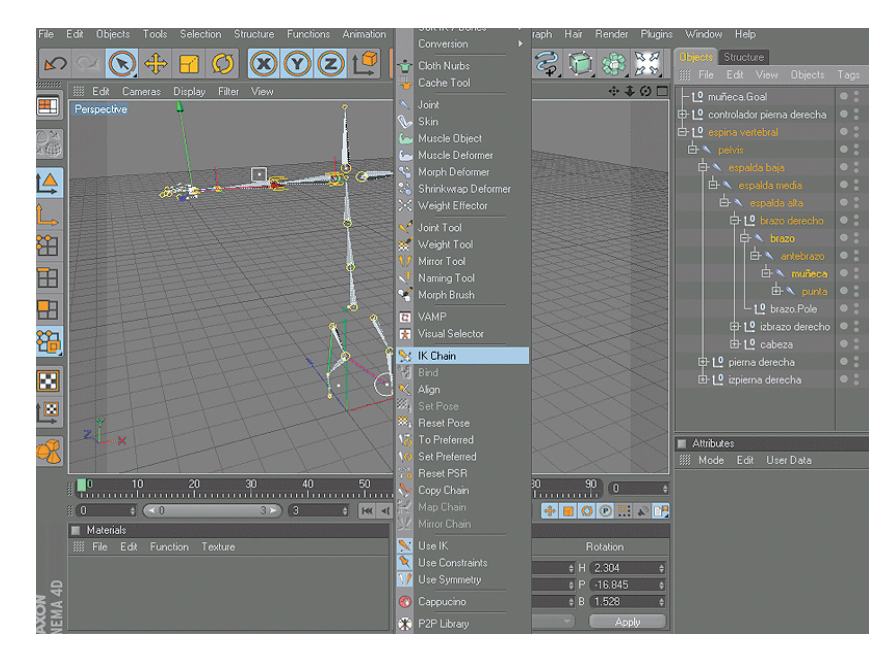

*Figura. 6 - 12 Ik Chain 4.*

Clic en el icono de *ik chain* ir a la ventana de atributos y escoger la pestaña *Display* opción *Pole Vector* y elegir *joint.* 

Luego escoger la pestaña *Tag* y hacer clic en *Add Pole.* Creamos un *null object* y ponemos dentro los pole que se crearon.

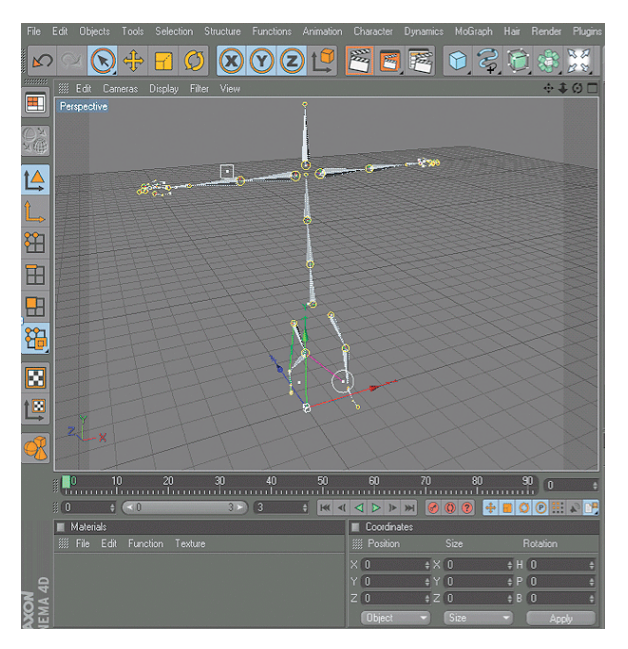

*Figura. 6 - 13 Ik Chain 5.*

Clic en el controlador creado y movemos.

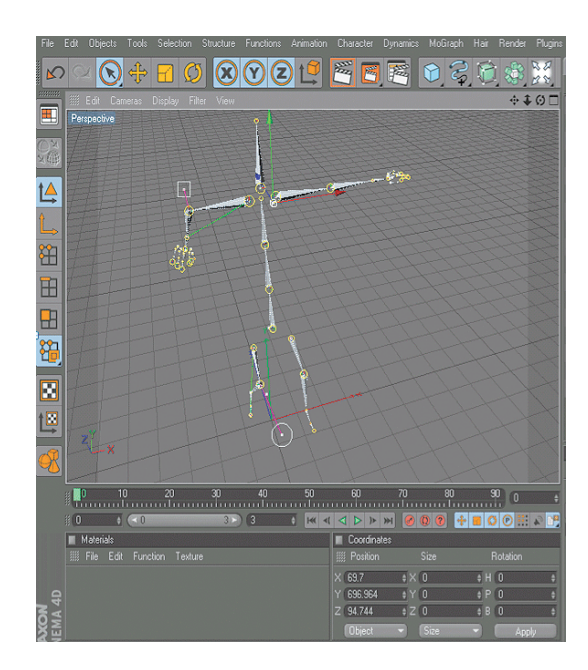

*Figura. 6 - 14 Ik Chain 6.*

Ahora desglosamos la pierna izquierda, Clic en izmuslo e iztalón. Menú *character* opción *ik chain,* Clic en *iztalón* e *izpunta*, Menú *character* opción *ik chain.*

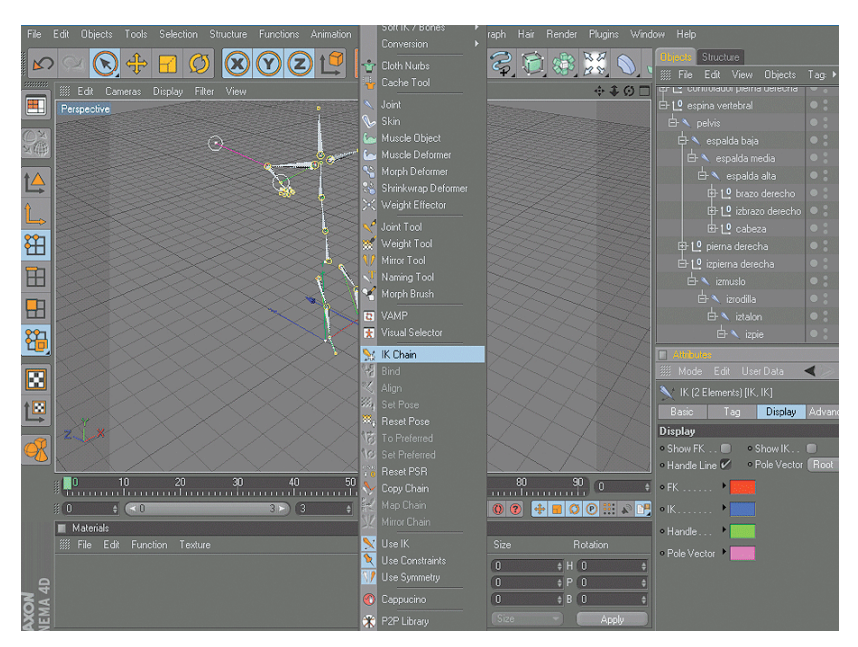

*Figura. 6 - 15 Ik Chain 7.*

Clic en el icono de *ik chain* ir a la ventana de atributos y escoger la pestaña *Display* opción *Pole Vector* y elegir *joint.*

Luego escoger la pestaña *Tag* y hacer clic en *Add Pole.* Creamos un *null object* y ponemos dentro los *Pole* que se crearon.

Clic en el controlador creado y movemos.

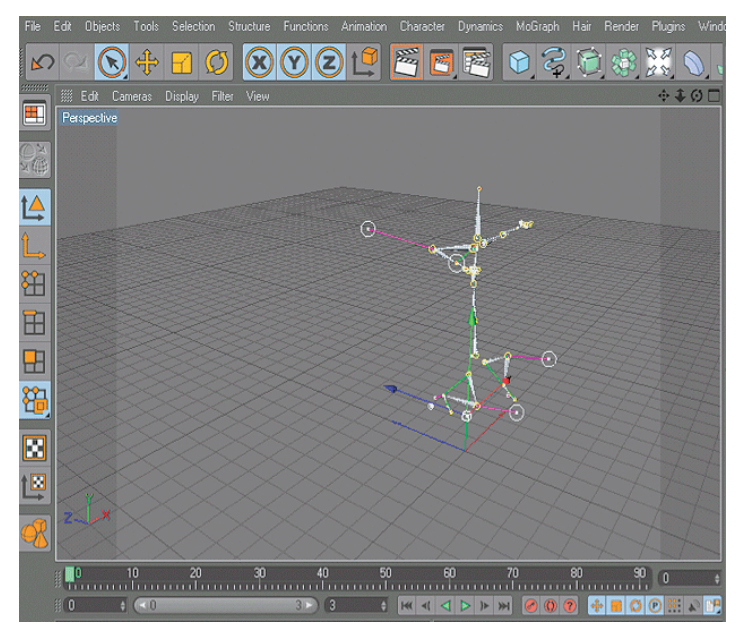

*Figura. 6 - 16 Ik Chain 8.*

Ahora hacemos lo mismo con el brazo izquierdo, Clic en *izbrazo* e *izmuñeca*, Menú *character* opción *ik chain.*

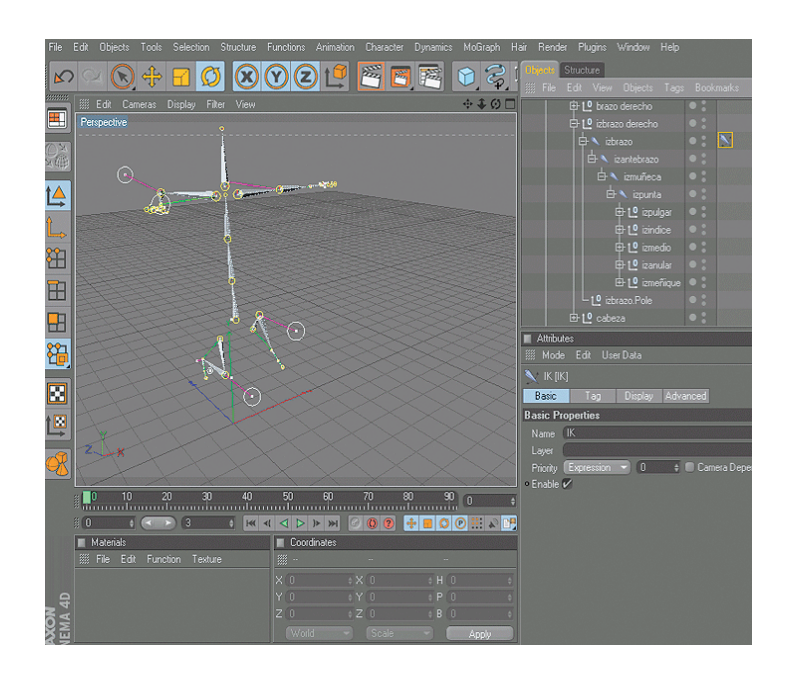

*Figura. 6 - 17 Ik Chain 9.*

Clic en el icono de *ik chain* ir a la ventana de atributos y escoger la pestaña *Display* opción *Pole Vector* y elegir *joint.*

Luego escoger la pestaña *Tag* y hacer clic en *Add Pole.* Creamos un *null object* y ponemos dentro los *Pole* que se crearon.

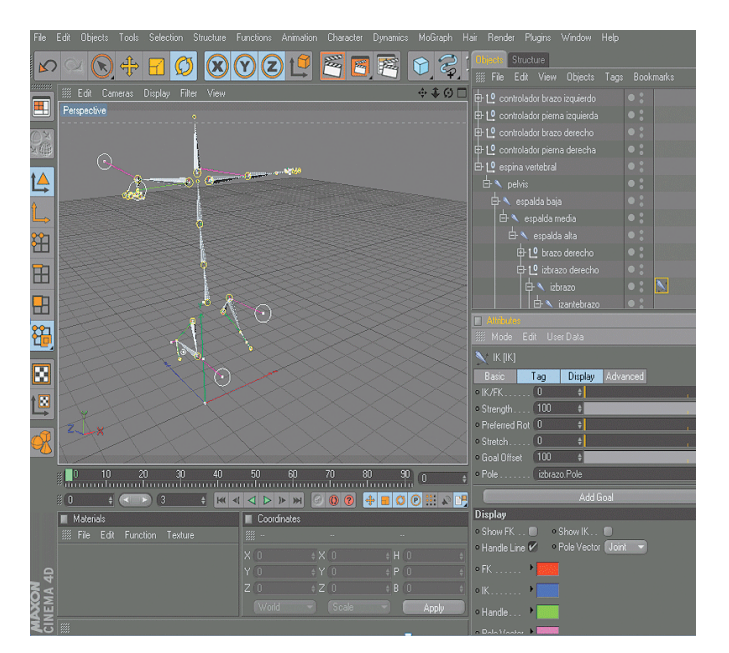

*Figura. 6 - 18 Ik Chain 10.*

Clic en el controlador creado y movemos.

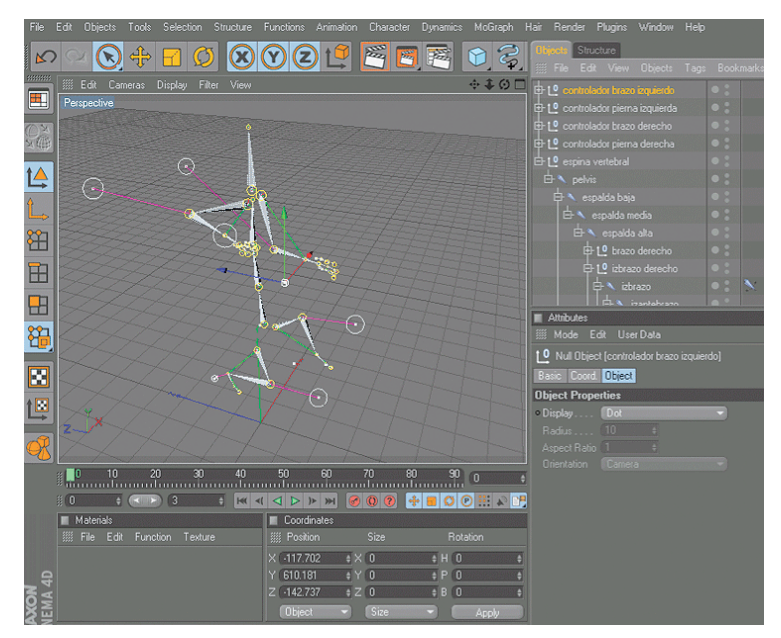

*Figura. 6 - 19 Ik Chain 11.*

Para crear el controlador de la espina vertebral realizamos el mismo procesamiento, Clic en espada alta y espalda baja, Menú *character* opción *ik chain.*

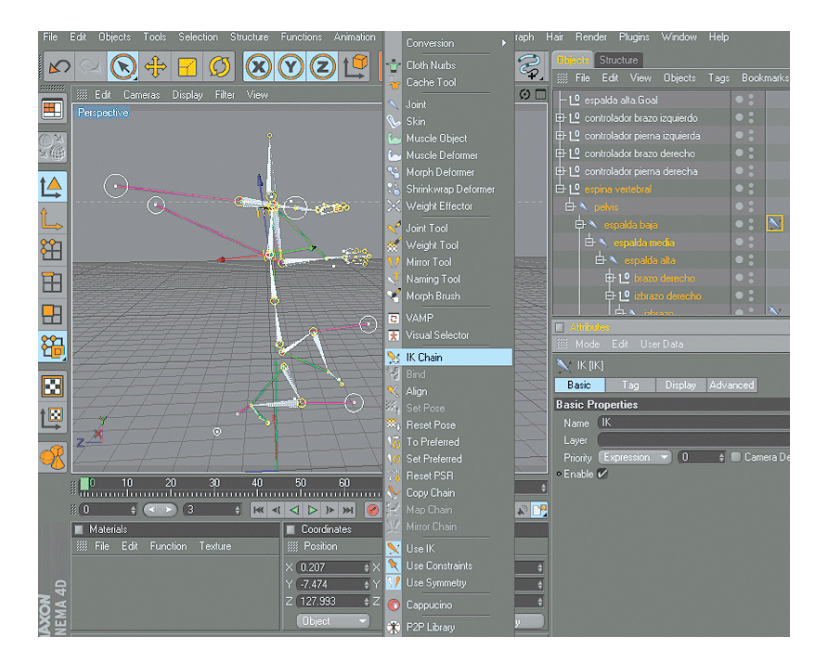

*Figura. 6 - 20 Ik Chain 12.*

Clic en el icono de *ik chain* ir a la ventana de atributos y escoger la pestaña *Display* opción *Pole Vector* y elegir *joint.*

Luego escoger la pestaña *Tag* y hacer clic en *Add Pole.* Creamos un *null object* y ponemos dentro los *Pole* que se crearon.

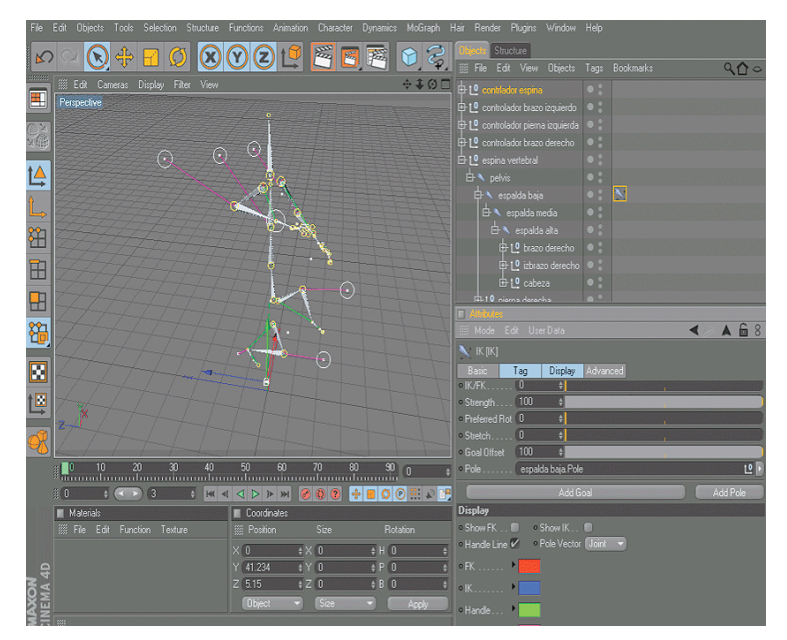

*Figura. 6 - 21 Ik Chain 13.*

Clic en el controlador creado y movemos.

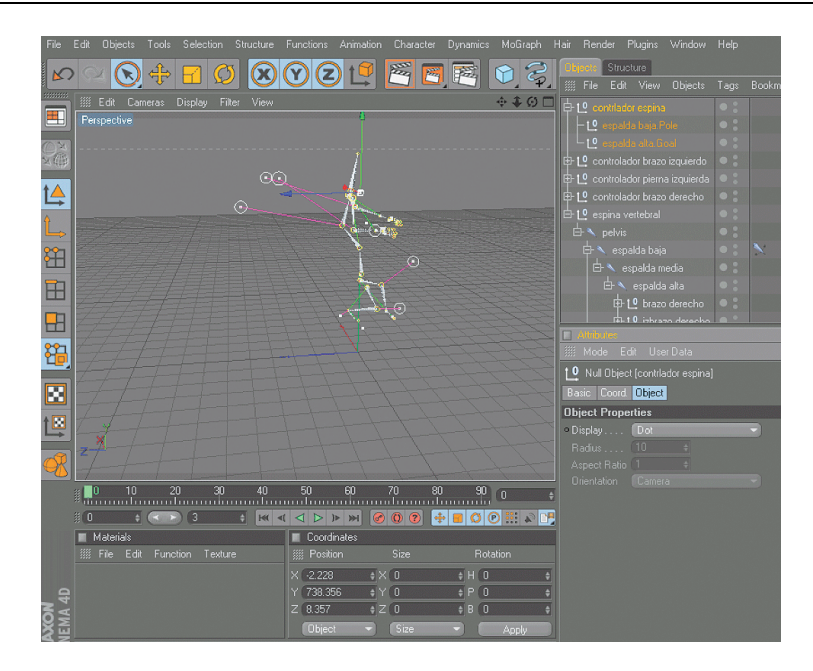

*Figura. 6 - 22 Ik Chain 14.*

#### **6.2.4. WEIGHT TOOL.**

Una vez creado el esqueleto del personaje seleccionamos todo los huesos creados (*no seleccionar los controladores*), también seleccionamos el *polígono* **del personaje**, una vez seleccionado lo antes mencionado, vamos al menú *Character* y elegimos la opción *Bind* y observamos que se crea un nuevo *tag*.

Damos clic en el nuevo *tag* creado y observamos en la ventana de atributos del *tag* creado como todos los huesos se han adaptado al polígono del personaje.

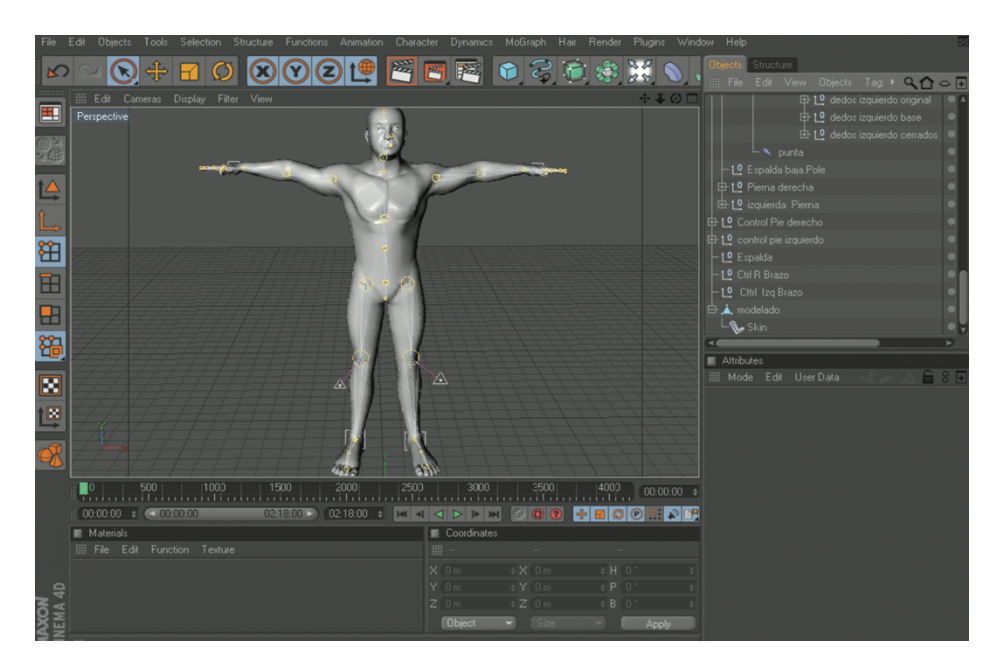

*Figura. 6 - 23 Personaje y Huesos.*

Una vez adaptado los huesos al personaje seleccionamos el tag creado, con el **Skin** y el polígono del personaje, una vez seleccionado los elementos vamos al menú *Chararter* y escogemos la opción *Weight tool.*

La opción *weight tool* nos permite pintar muy bien cada parte del personaje para que en el momento de animarlo no tengamos ningún inconveniente.

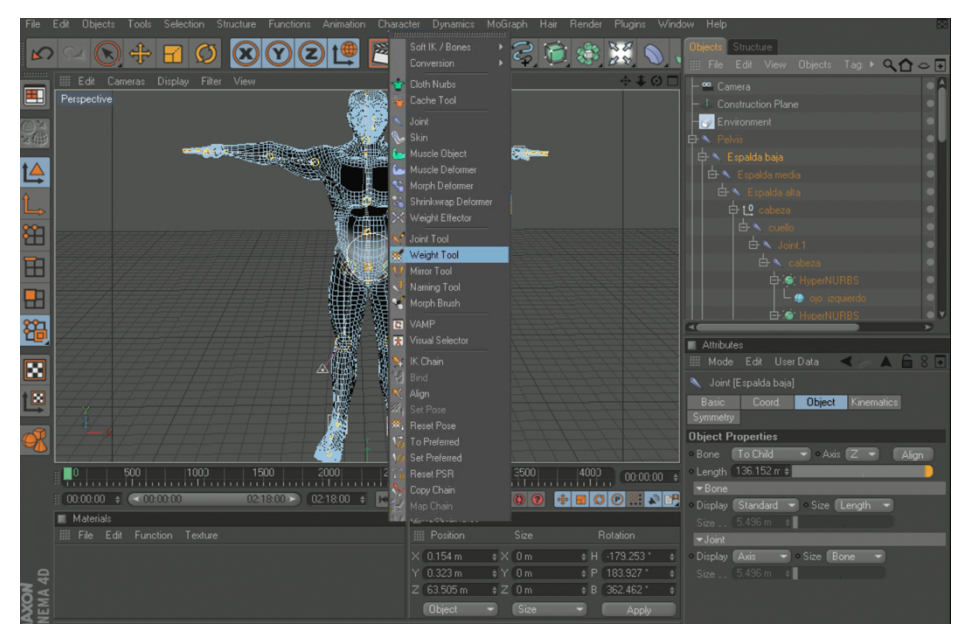

*Figura. 6 – 24 Weight Tool.*

Para que no tengamos inconvenientes como el siguiente ejemplo, es necesario verificar que cada parte del personaje este bien pintada.

Para esto vamos a la ventana de atributos del *weight tool* y elegimos la pestañas *options – joint***s**, observamos que en la parte de debajo de la ventana de opciones aparecen unos cuadritos blancos con cada nombre de los huesos del personaje, esto nos sirve para verificar si cada parte del personaje está bien pintada.

En este ejemplo podemos observamos como la piel se desgarra del personaje por eso es necesario verificar que todo esté perfectamente pintado.

Luego de haber verificado que todo esté perfectamente pintado procedemos a darle movimiento al personaje.

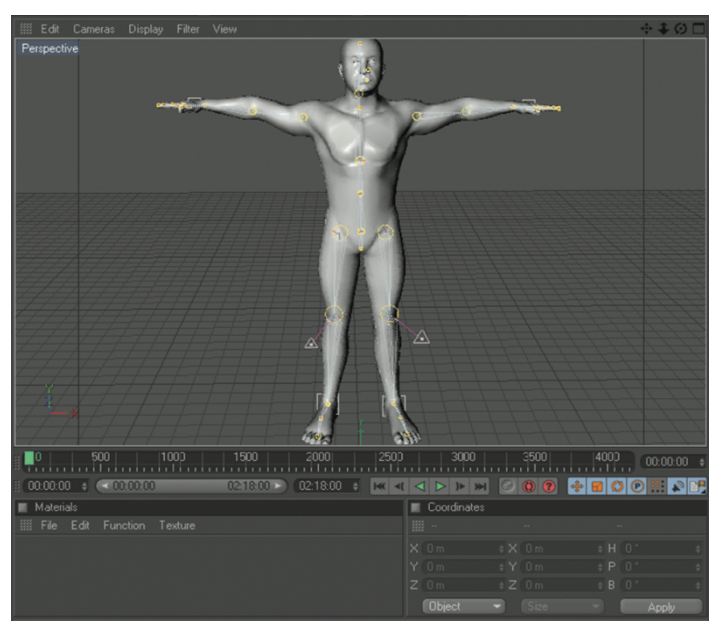

*Figura. 6 – 25 Movimientos de Personajes.*

#### **6.2.5. GESTOS.**

Para realizar los gestos del personaje hacemos los siguiente:

Seleccionamos el personaje clic derecho y seleccionamos *Character Tags* y elegimos la opción *Morph.*

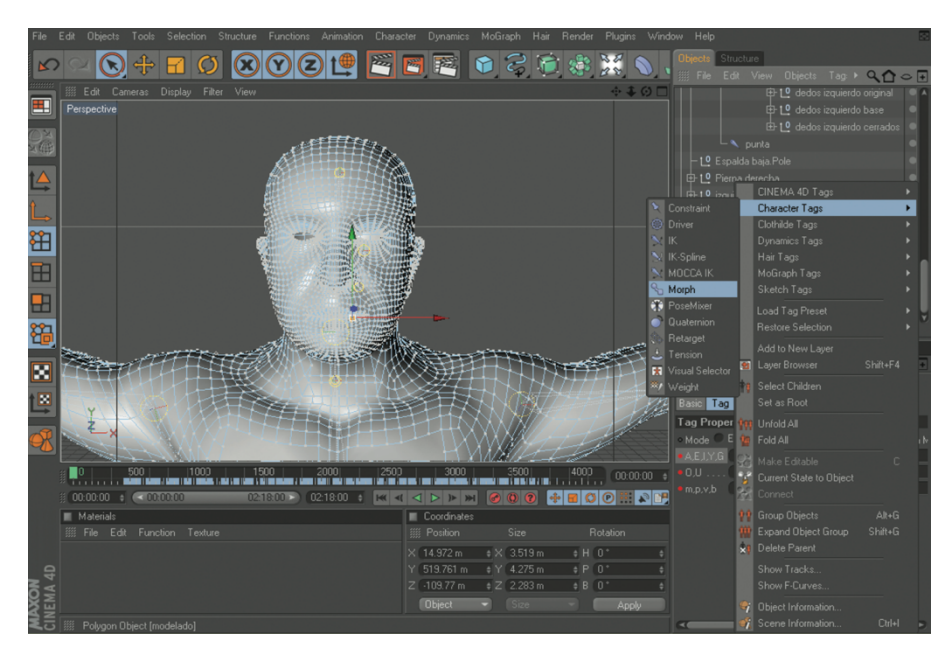

*Figura. 6 – 26 Opciones para crear un Morph.*

Clic en el icono de morph, en la ventana de atributos del morph hacemos clic en *Add morph target* y observamos que se crea un nuevo morph damos doble clic y le cambiamos es nombre, como ejemplo le pondré "*alegre*".

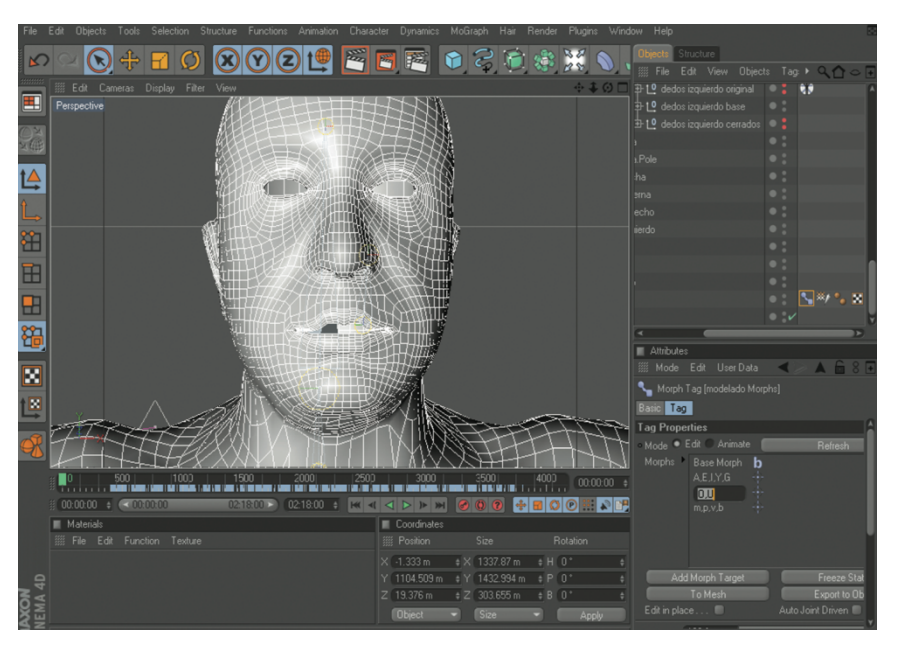

*Figura. 6 – 27 Ejemplo.*

Ahora activamos el icono de puntos, una vez activado el icono seleccionamos los puntos a utilizar del rostro del personaje y empezamos a crear el primer gesto con la ayuda de las flechas guías.

Una vez creado el gesto damos clic en *Animate* y con ayuda del *slider* animamos el gesto recién creado.

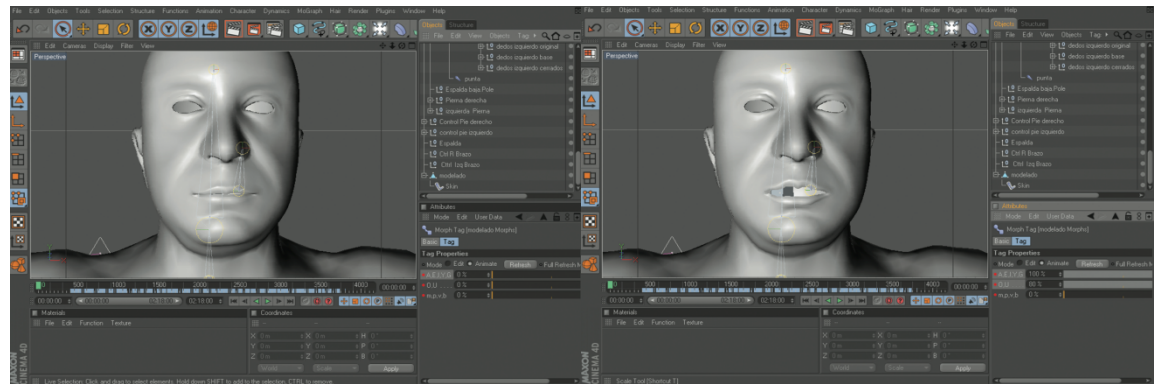

*Figura. 6 – 28 Animación de gesto 1. Figura. 6 – 29 Animación de gesto 2.*

Usamos *Goal*, *Efector* y *up vector*. Aumentaremos a este el *XPRESSO* para controlar mejor la cabeza. Selecionar el hueso *neck* y *skull* luego ponemos a los dos un *tag* de *Mocca Ik Tag*.

Seleccionar *Neck*, *Set Rest Position* y *Set Rest Rotation*, seleccionar *Skull* y crear un *root goal object*. Lo nombramos *Skull Controller* y lo ubicamos fuera de la jerarquía.

Se selecciona el tag de *Skull* y en los atributos, *strength 100%*. Hacemos lo mismo para torso controller y Left Controller. Seleccionar el *Skull bone* y *Add Tip Goal*.

Colocamos el *Skull Tip Goal* dentro de *Skull Controller*, Seleccionamos *skull* y crear un *Up Vector*, colocamos el *Skull Up object* dentro de *Skull Controller*.

Mover en el editor *Skull Up* cerca de la cabeza. Se selecciona el *tag de Skull* y en el *set* de *up vector*> *strenhtg 100%*, con esto tenemos el control total de la cabeza.

Luego de esto debemos de crear una conexión entre torso y cabeza y creamos un null y lo nombramos *Skull Placement*, lo seleccionamos y vamos a funcion *transfer*, luego lo hacemos hijo de torso *controller*.

Hacer una copia de *Skull Placement* y nombrarlo *Skull Position Controller*, y luego hacemos hijo a *Skull Controller* de *Skull Position Controller*, creamos un *Expresso* a *Skull Position Controller*, colocamos dentro del *expresso* a *Skull Placement* y luego a *Skull Position Controller* vamos en los dos a coodenadas, *global position,* global position y los conectamos.

Activamos use *Mocca ik* y *Auto Redraw* y queda listo el seteo de la cabeza.

#### **6.2.6. EXPRESO**

Se procede a dibujar la mano de la misma forma como se hizo en POSE MIXER y se le coloca los nombres a cada joins

Ahora se selecciona el primer dedo por Ejemplo:

El dedo INDICE , luego con rotación se rota el join y se observa en las coordenadas hacia que dirección gira, estas pueden ser: H, P, B, en este caso el join gira en la coordenada P.

Procediendo con el ejemplo teniendo seleccionado el primer join en este caso llamado INDICE, dar click derecho sobre la coordenada que fue P , aparecerá la opción de *ANIMATION – SET DRIVE*.

Luego se selecciona los 2 joins que están dentro del INDICE, de esta forma

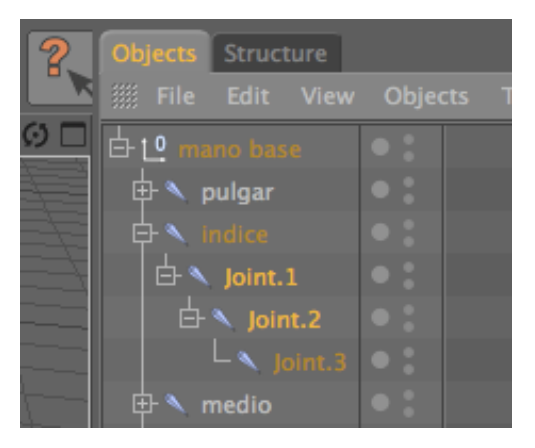

*Figura. 6 – 30 Ejemplo 1.*

Ahora dar click derecho nuevamente en la coordenada P , ANIMATION-SET DRIVER (RELATIVE), y se crearan 2 tags de expreso.6.3.7. TIMELINE.

Para el resto de dedos se hace el mismo procedimiento a excepción de el pulgar, porque la coordenada cambia no va a ser la misma que en los casos anteriores, esta puede ser H o B y se hace lo mismo que en los otros dedos.

Por ultimo para animar los huesos solo debemos mover el primer joins de cada dedo, en el caso del ejemplo seria el join llamado INDICE, ya que este seria el controlador.

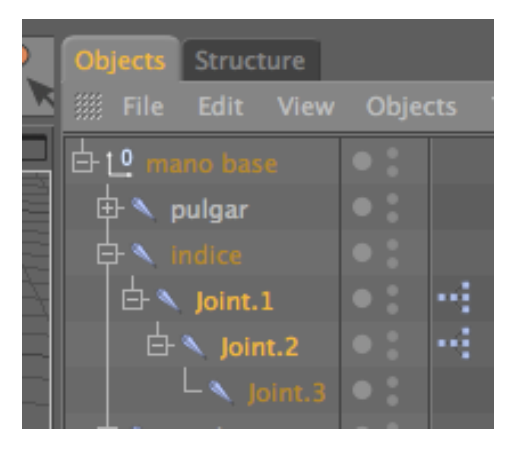

*Figura. 6 – 31 Ejemplo 2.*

#### **6.3. TIMELINE**

Para animar el personaje necesitaremos la ventana de la línea de tiempo para esto vamos al menú *Windows* escogemos la opción *Timeline*.

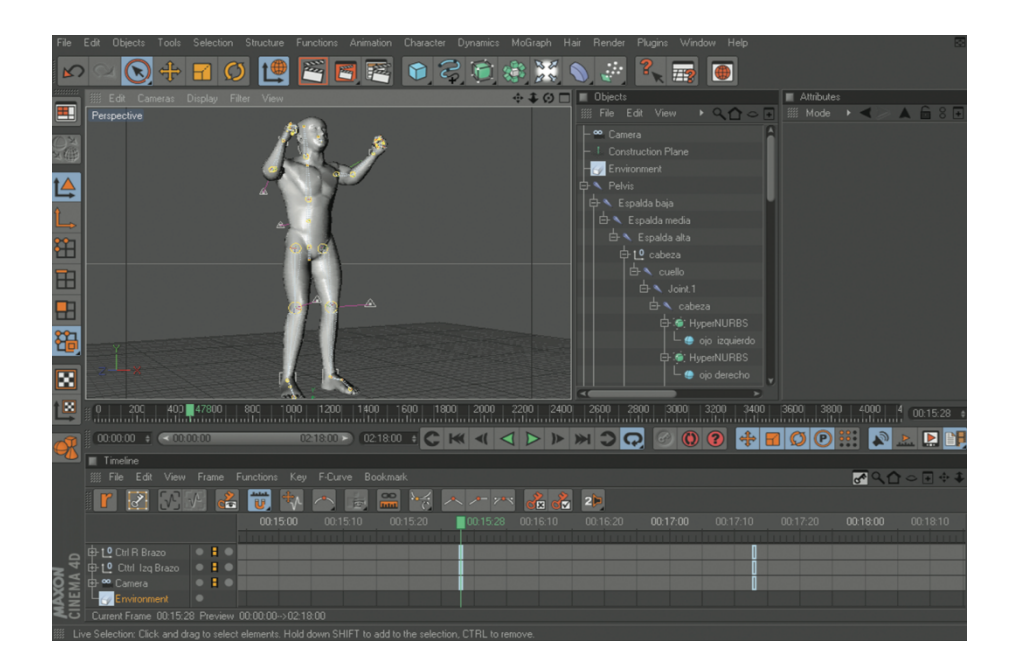

*Figura. 6 – 32 Movimientos del Personaje.*

Para animar el personaje damos clic en el controlador y movemos, observamos que en la línea de tiempo se activan los *Key frame,* estos nos permite seguir la secuencia de la animación por ejemplo 10 seg de animación.

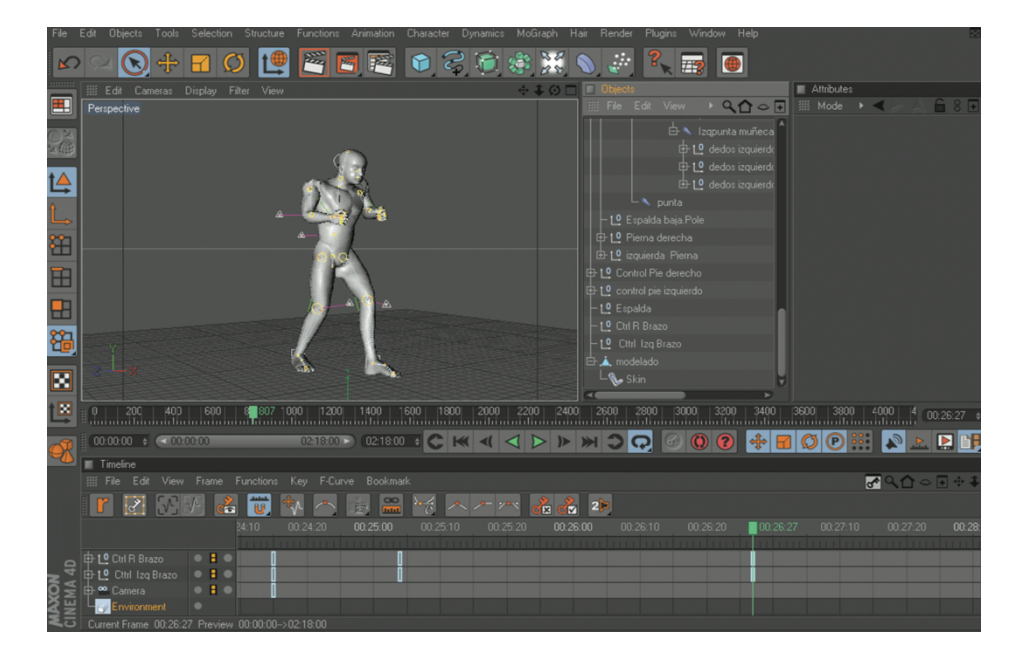

*Figura. 6 – 33 Movimientos del Personaje.*

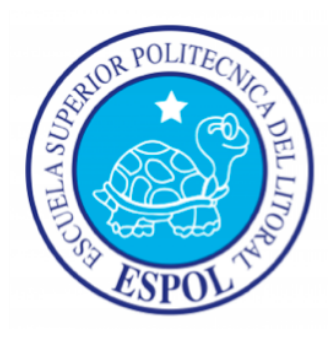

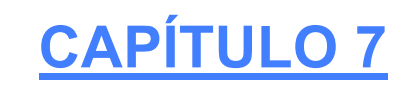

# **CONCLUSIONES**

### 7. CONCLUSIONES

#### **7.1. CONCLUSIONES**

En si más allá de ser simplemente un proyecto de tópico, se quiere hacer de éste, una carta de presentación, se espera que este proyecto diga en cierta forma quien soy como alumno y quienes somos institución y lo que podemos hacer, claro para haber logrado este producto hubo mucho esfuerzo de parte y parte, pero valió la pena, la voluntad y la dedicación.

#### **7.2. RECOMENDACIONES**

Bueno con todo el respeto que se merecen los organizadores y personas involucradas que están detrás del tópico podré decir que siendo una propuesta diferente este tópico que se ha realizado, hubo una total desorganización tanto el tiempo de distribución de clases, pero mi pensar es que sucedió esto por el perio de transición que tubo la Universidad por la gratuidad de la educación enla unidad, pero al final se logró lo establecido pero esto se debe al esfuerzo e interés de cada estudiante del tópico.

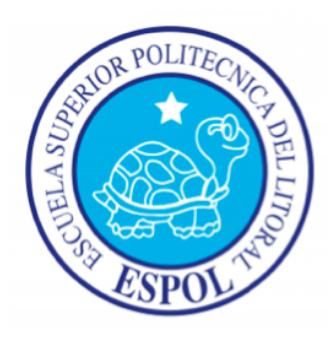

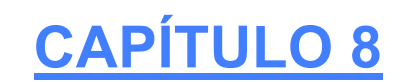

# **BIBLIOGRAFIA**

### 8. BIBLIOGRAFIA

Los medios por cual se logrorealizar este manual fueron los siguientes medios:

#### **8.1. Profesor:**

Lic. Pedro Mármol que nos impartio sus conocimiento de animación, manejo de herramientas, anecdotas entre otras a lo largo en el desarrollo del Tópico de Graduación.

#### **8.2. Tutoriales:**

Material que fueron impartidos en clases.

#### **8.3. Internet:**

http://www.tutorialhero.com/view-229-cinema\_4d\_mocca\_tutorials.php

http://www.3dxtras.com/

http://www.tutorialized.com/tutorials/Cinema-4D/1

http://www.google.com.ec/url?sa=t&source=web&ct=res&cd=4&url=http%3A%2 F%2Fwww.nulightfx.com%2Fc4d%2FCharacter\_Rigging\_in\_Cinema4D\_R10.d oc&ei=V5rFSpOlOMyY8Ab5m7g7&usg=AFQjCNF3tv48Bawndoy2fO9l-US4HqOAJw&sig2=biURt2TsHpWGgZ1YXiEtPA